### FY2016 Edition

A Step-by-Step Guide to Taking a CITI Japan On-Screen e-Learning Course

#### **1. Initial Setup**

(1) Go to the CITI Japan Home Page (http://edu.citiprogram.jp/).

Enter your user name and password, and click on the login button.

**New user:** Enter the user name and password given by the system administrator.

**Registered User:** Enter your user name and password.

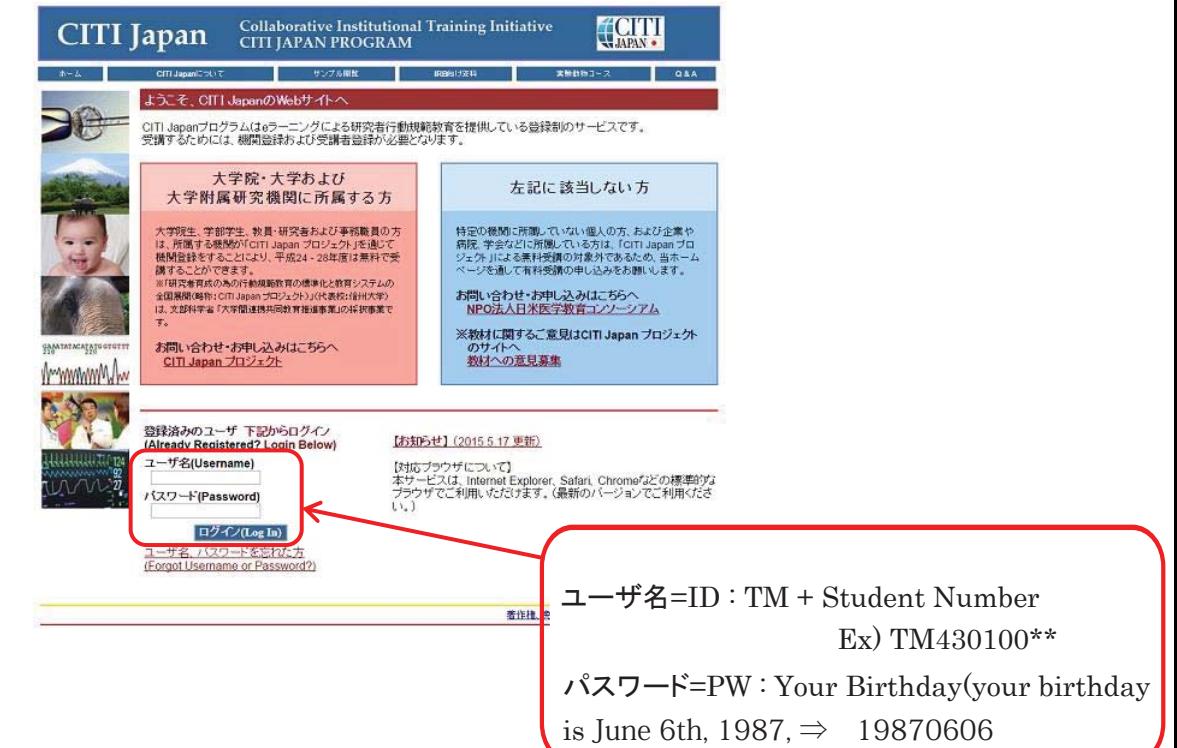

#### (2)

#### **[New User]**

i. The "Edit Your Name and E-mail" page appears. **If not, go to (ii).** Check your name and e-mail address on the page, make corrections if necessary, and enter your secondary e-mail address (optional). Click "送信 (Submit)."

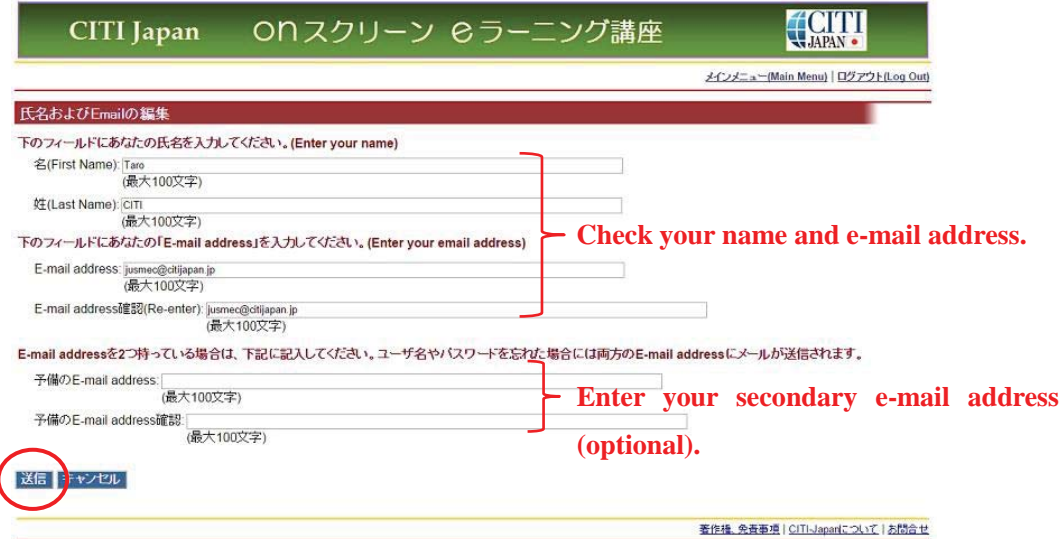

ii. The **main menu** appears on the screen.

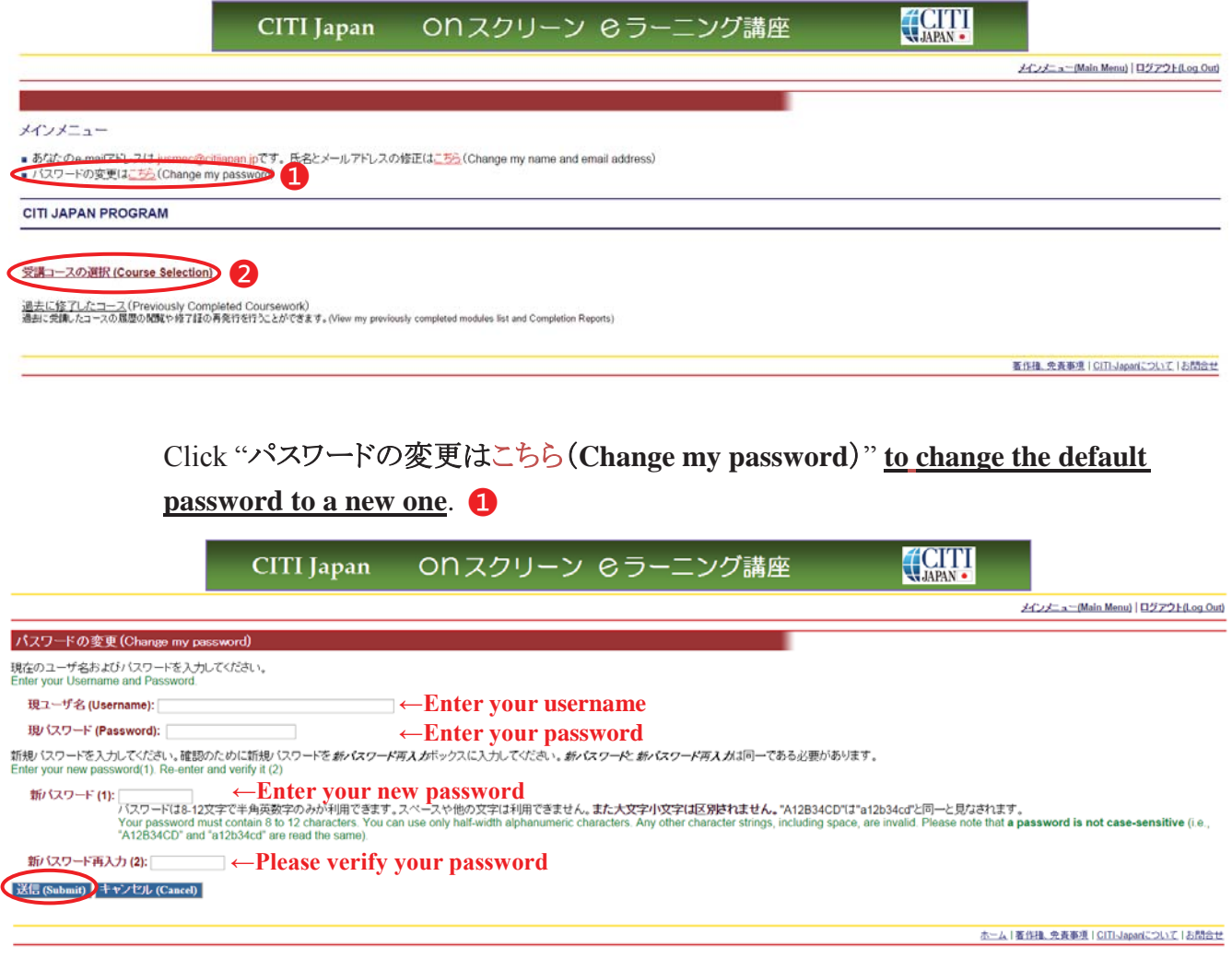

Click "ཷㅮ䝁䞊䝇䛾㑅ᢥ**(Course Selection).**" ڥ

iii. The course selection page appears. Check the course of your choosing and click "**Continue**".

(If you plan to take more than one course, select <u>one course at a time</u>.)

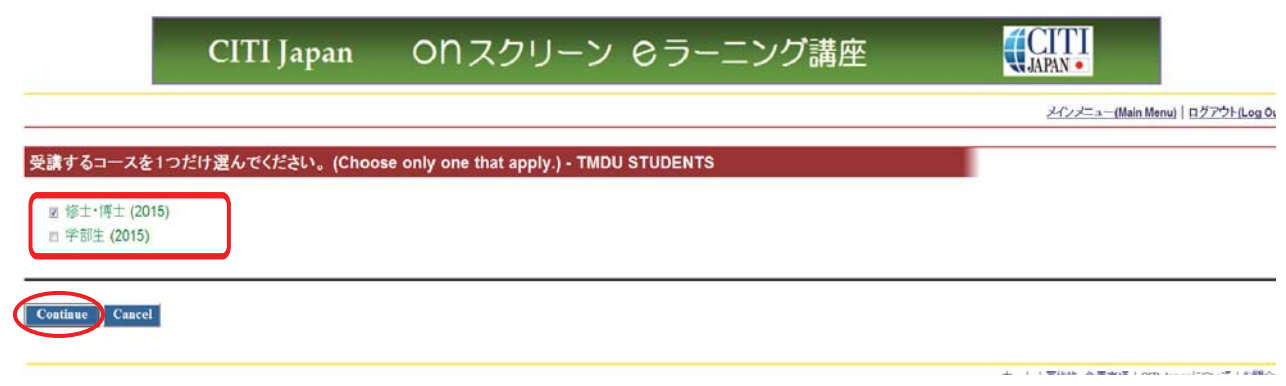

iv. The main menu appears on the screen. Your initial setup has been completed.

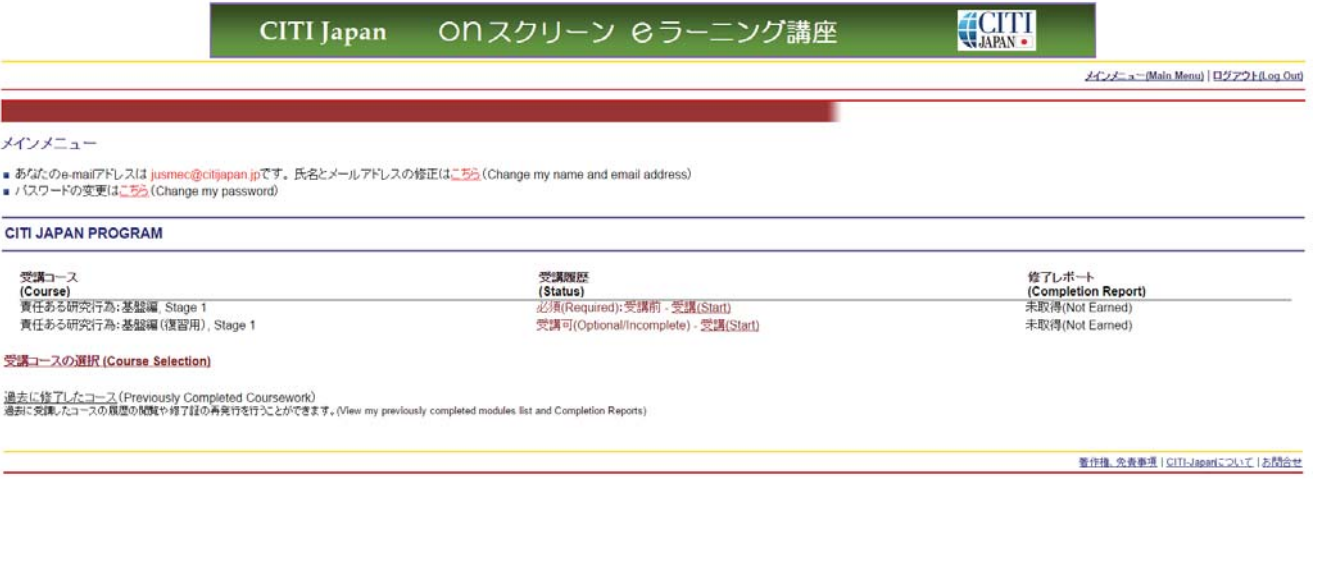

### **[Registered User]**

i. Log in to open the **main menu**.

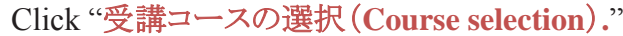

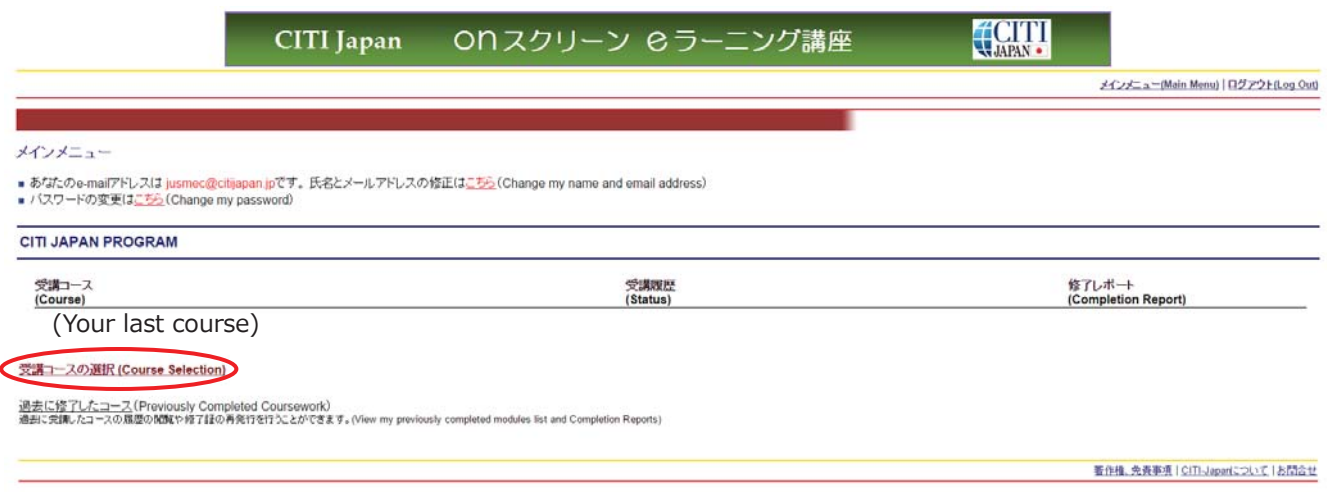

ii. The course selection page appears. Check the course of your choosing and click "**Continue**".

(If you plan to take more than one course, select <u>one course at a time</u>.)

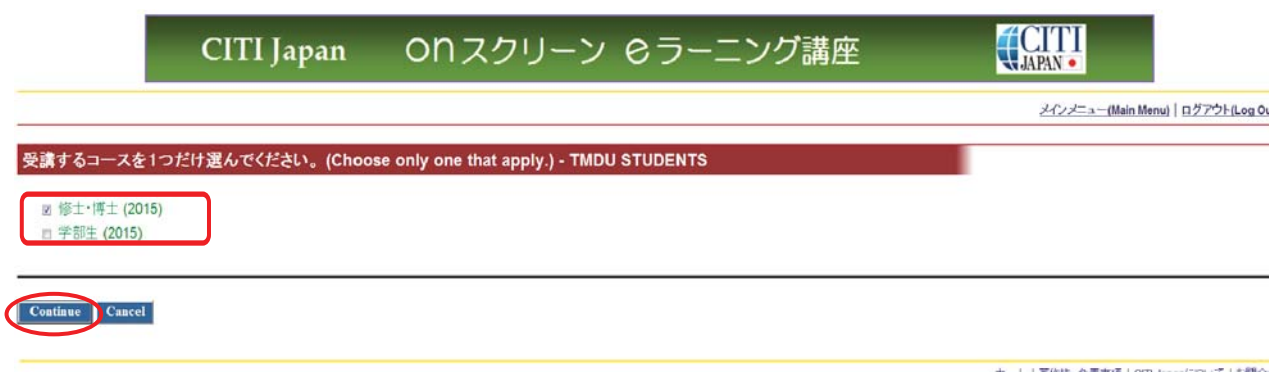

iii. The main menu appears on the screen. Your initial setup has been completed.

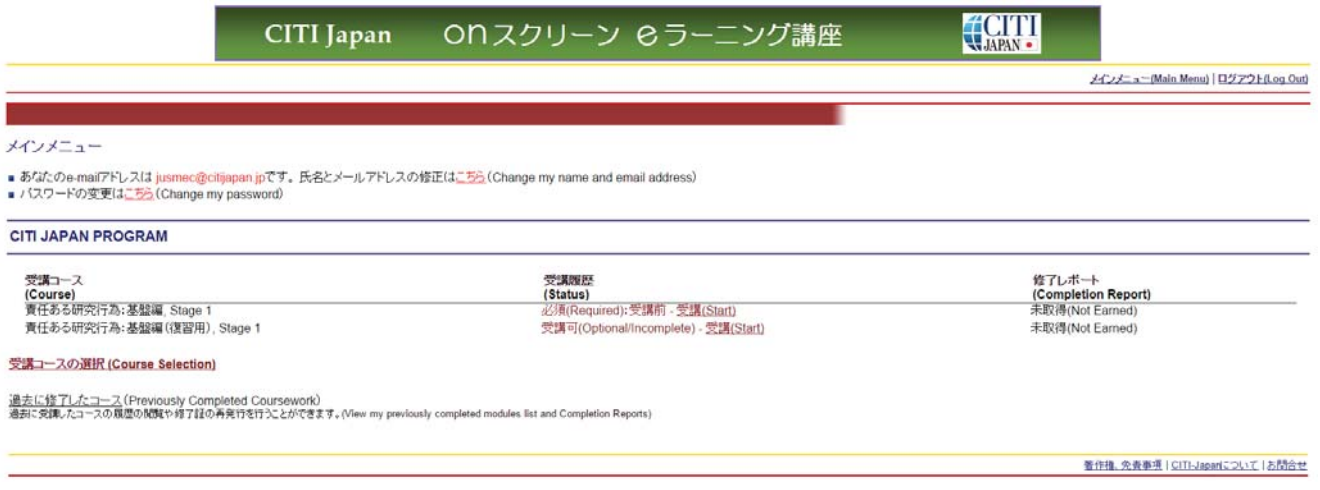

### **2. How to Start and Proceed with Coursework**

(1) Go to the CITI Japan Home Page (http://edu.citiprogram.jp/) to log in. Now you start the **required courses**. You will receive the **Course Completion Report** when you finish all the coursework for each of these courses.

The required course is as follows: 責任ある研究行為:基盤編, Stage 1

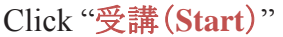

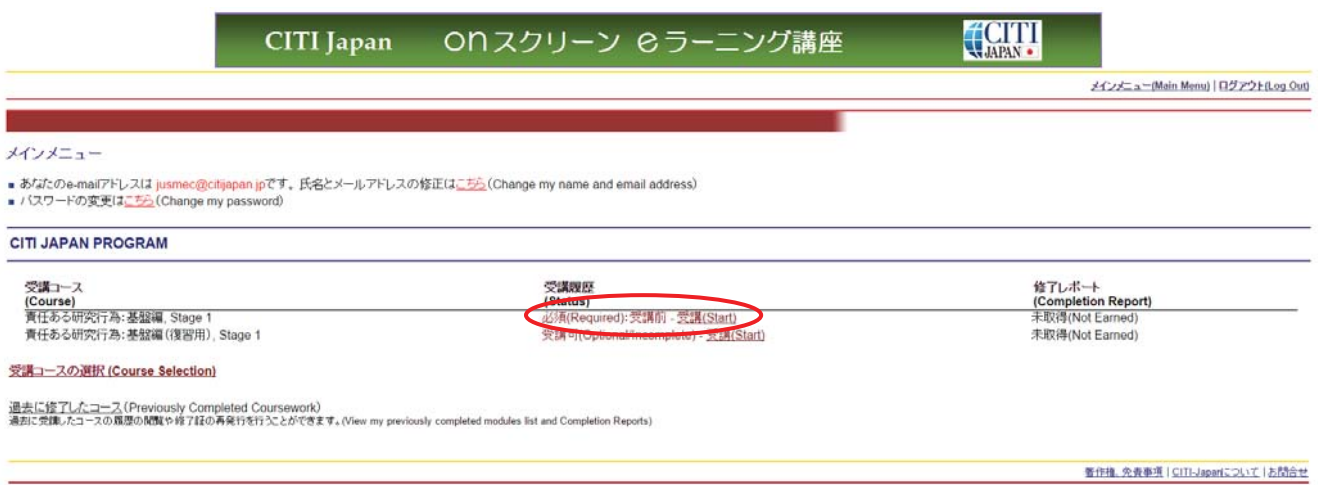

(2) The **module list** appears. Click "ཷㅮ䛻ඛ❧䛴ㄋ⣙**(Assurance Statement)**."

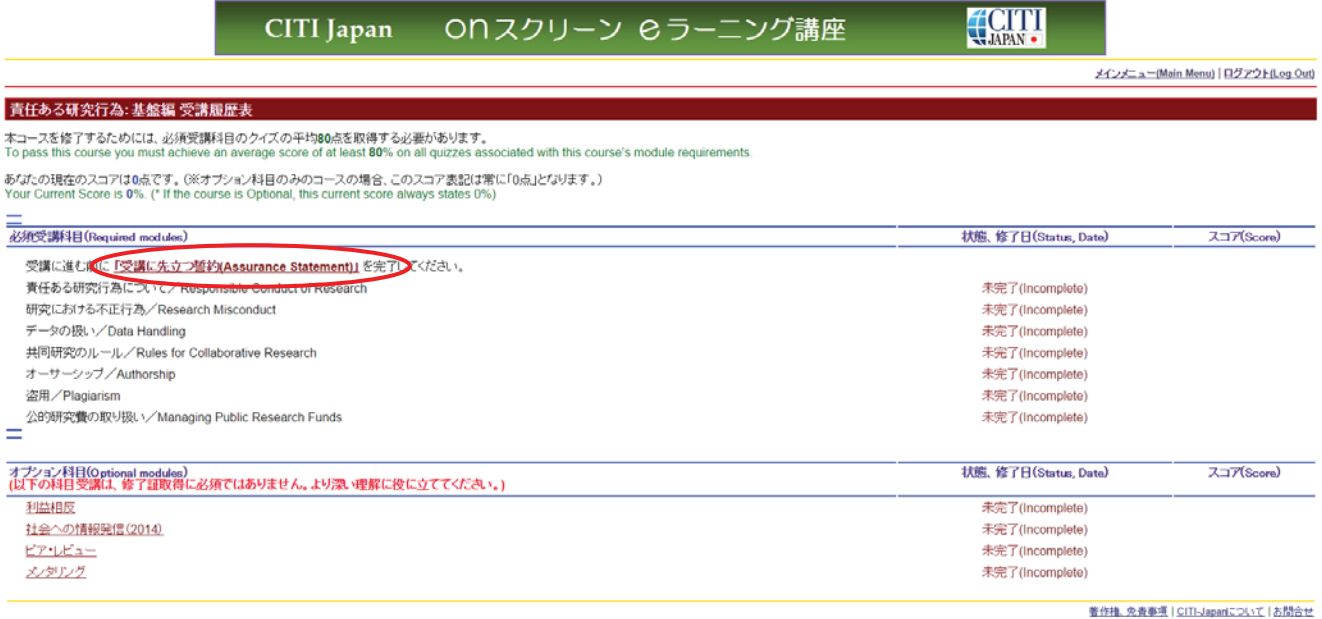

Please read the text shown in the window carefully, check the mark, and click "提出(Submit)."

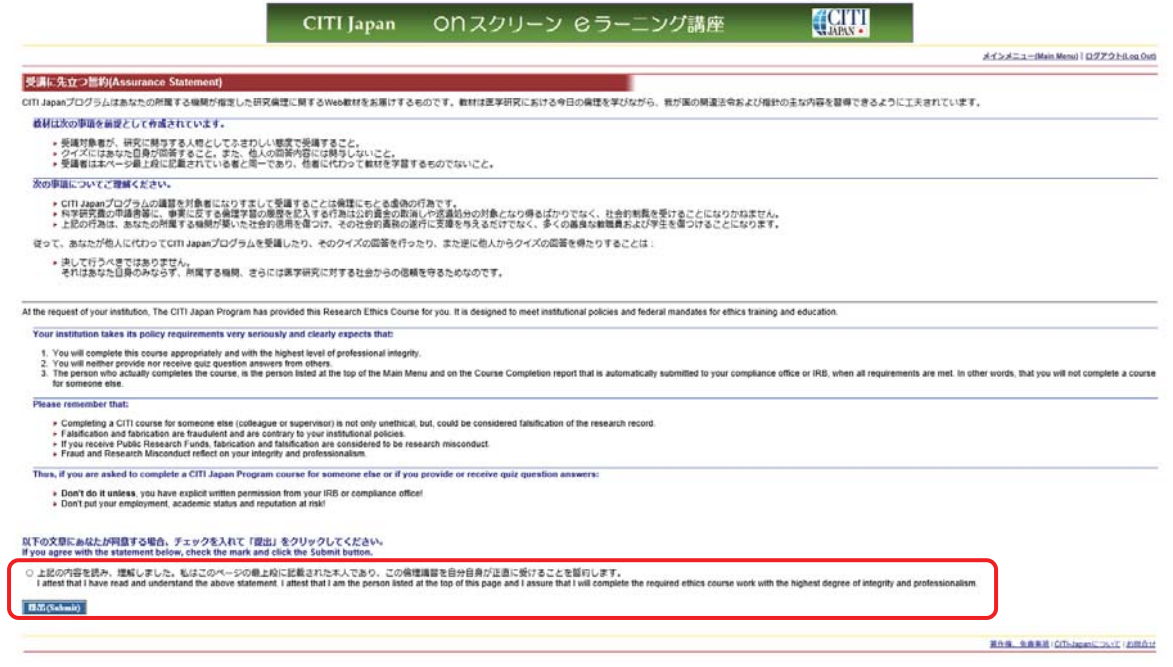

(3) You are back on the screen showing the module list. Proceed with the coursework in order of the modules.

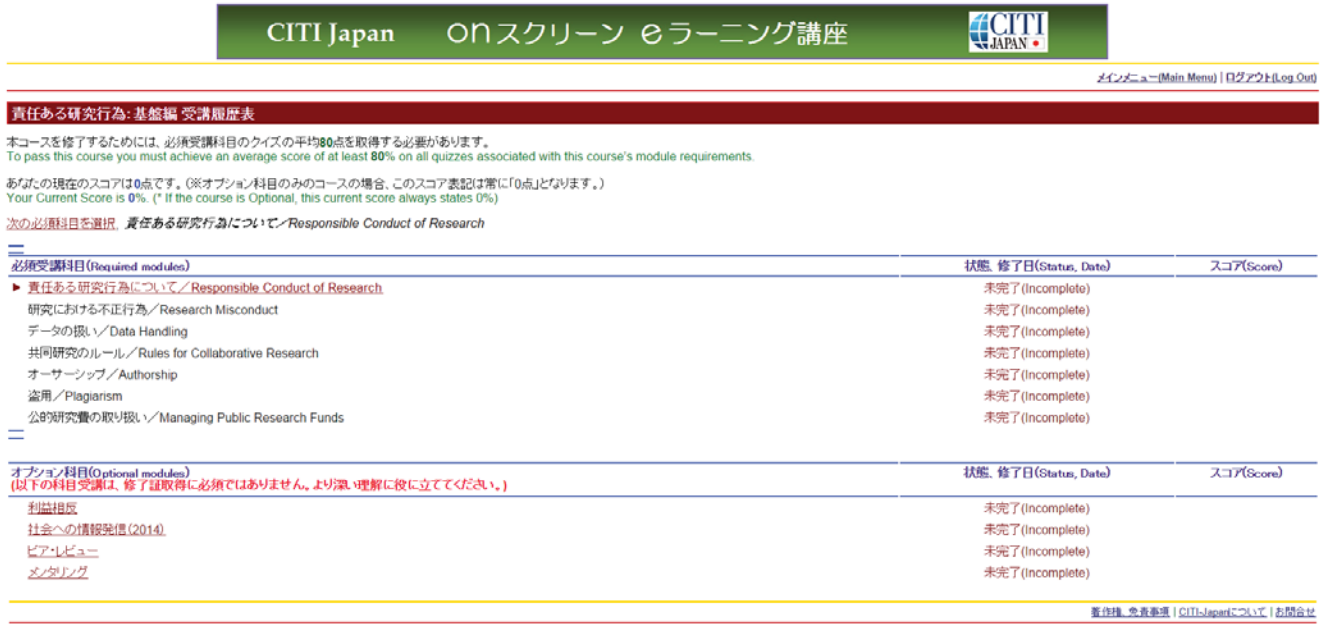

# (4) Select Your Language.

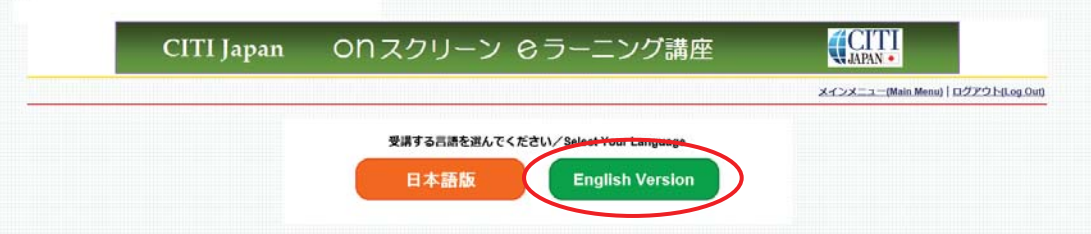

(5) After you finish studying the textbook, click "䜽䜲䝈䜢⾜䛖䠋**Take the quiz**" at the foot of the module.

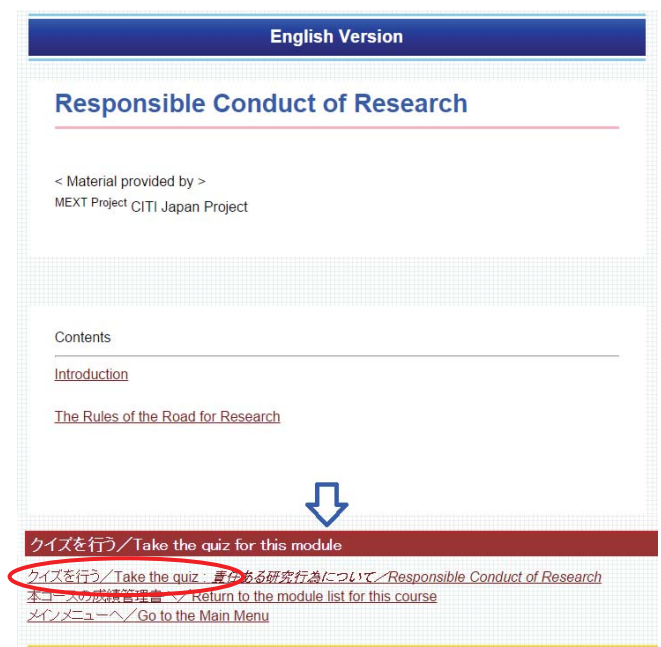

(6) Click your choice for each of the questions, and click "送信(Submit)" at the end of the page. Your score and correct answers appear on the screen.

Click "ᮏ䝁䞊䝇䛾ᡂ⦼⟶⌮᭩䜈䠋**Return to the module list for this course** " to open the module list, and make sure that the modules you have finished are marked "完了(Completed)."

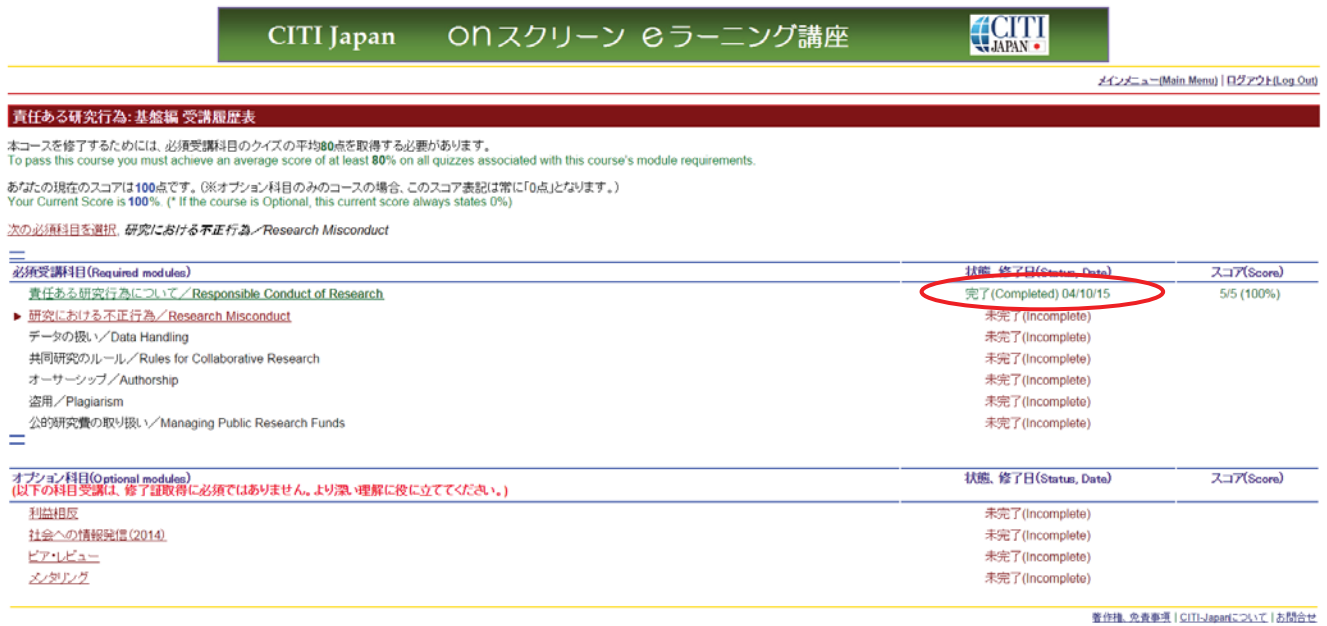

You complete the required course when you finish studying all the required modules, and score an **average of 80 percent** on the quizzes shown at the end of the course material. Then, you can print out your **Course Completion Report**.

**How to issue the Course Completion Report:** Click " $\frac{\lambda}{\lambda}$ " at the bottom of the screen showing your quiz results, and click "修了証(印刷/**Print**) (Course Completion Report (PRINT))". **Please see Section 3 for more details.**

# (7) The **optional courses** are **not mandatory**, and **the Course Completion Report is not issued for the completion of any of these courses.**

The following is the optional course: ㈐௵䛒䜛◊✲⾜Ⅽ䠖ᇶ┙⦅䠄⩦⏝䠅**, Stage 1** 

Click "受講(**Start**)" to begin the course of study.

### \* About "責任ある研究行為:基盤編(復習用), Stage 1"

The textbooks for the required course ("責任ある研究行為: 基盤編, Stage 1") cannot be opened after the Course Completion Report is issued. Take the course "責任ある研究行為: 基 盤編(復習用), Stage 1" for reviewing as necessary.

# **Course Status (Main Menu)**

「受講履歴」 states your Course Status.

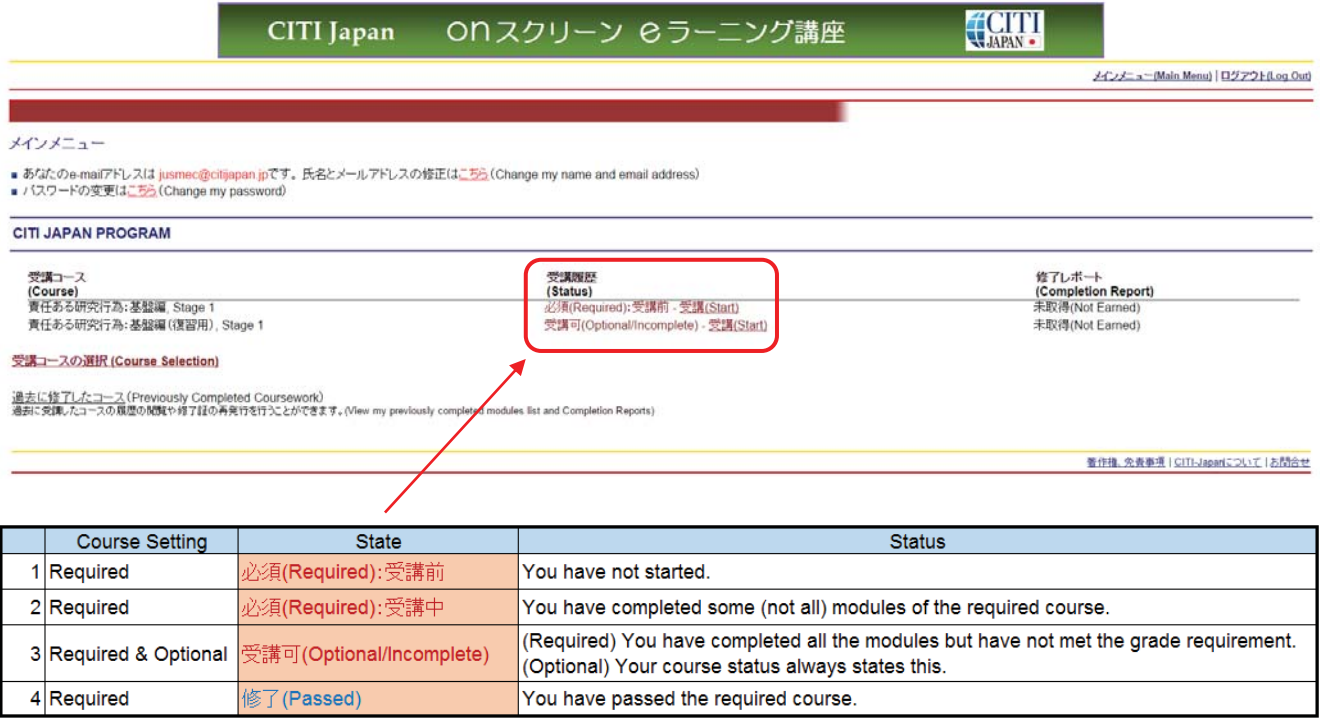

#### **3. Course Completion Report**

Once you complete the required course, "修了(Passed)" is shown on the main menu. Click "修了証(印刷/Print) (Course Completion Report (PRINT))" in the "修了レポート **(Completion Report)**" column to view and print out your course completion report.

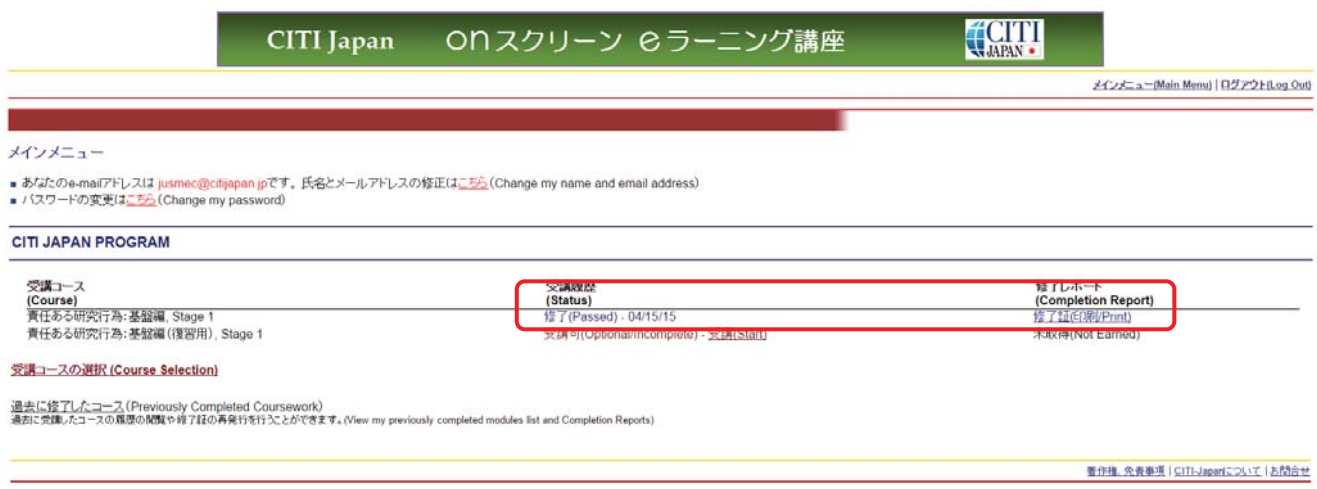